## ■5シリーズ遠隔視聴設定 (DDNS)

①録画機がルーターと LAN ケーブルで接続されているかご確認ください。 ②ルーターと録画機を接続しましたら、録画機本体の操作でライブ画面から右 クリックをします。

サブメニューが表示されますので、設定を左クリックします。

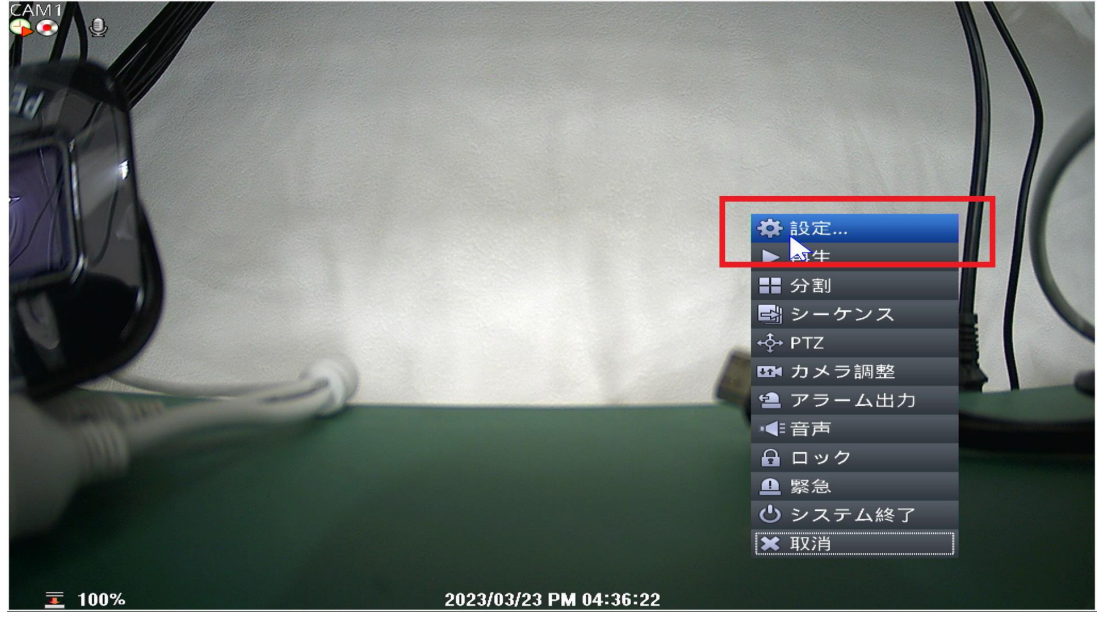

③ログイン画面が表示された場合はパスワードを入力し、実行を左クリックし て下さい。

※初期パスワードは 1111

パスワードを変更している場合は変更後のパスワードを入力して下さい。

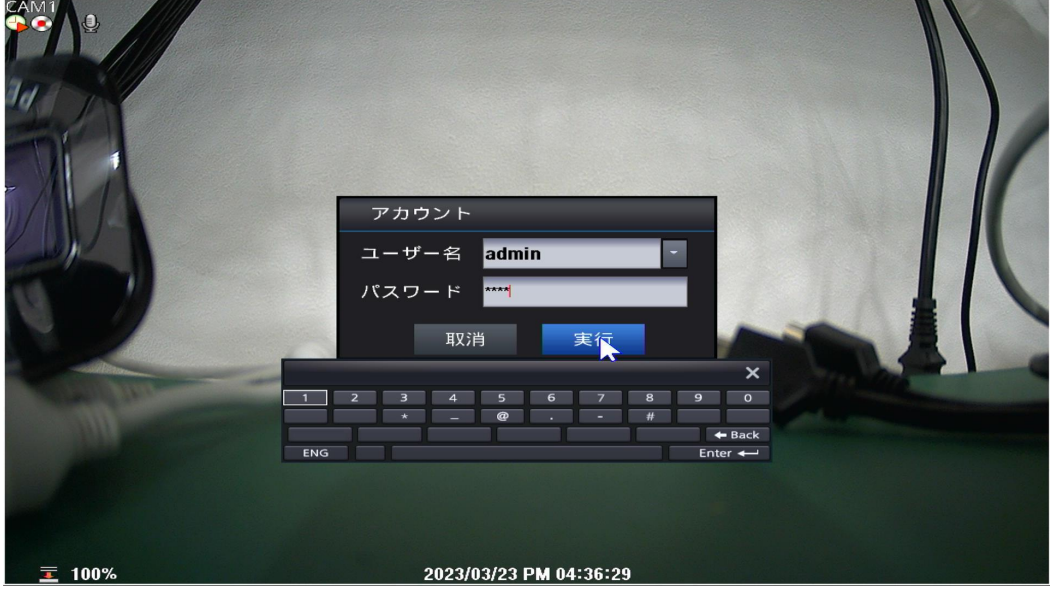

 $-$  P1  $-$ 

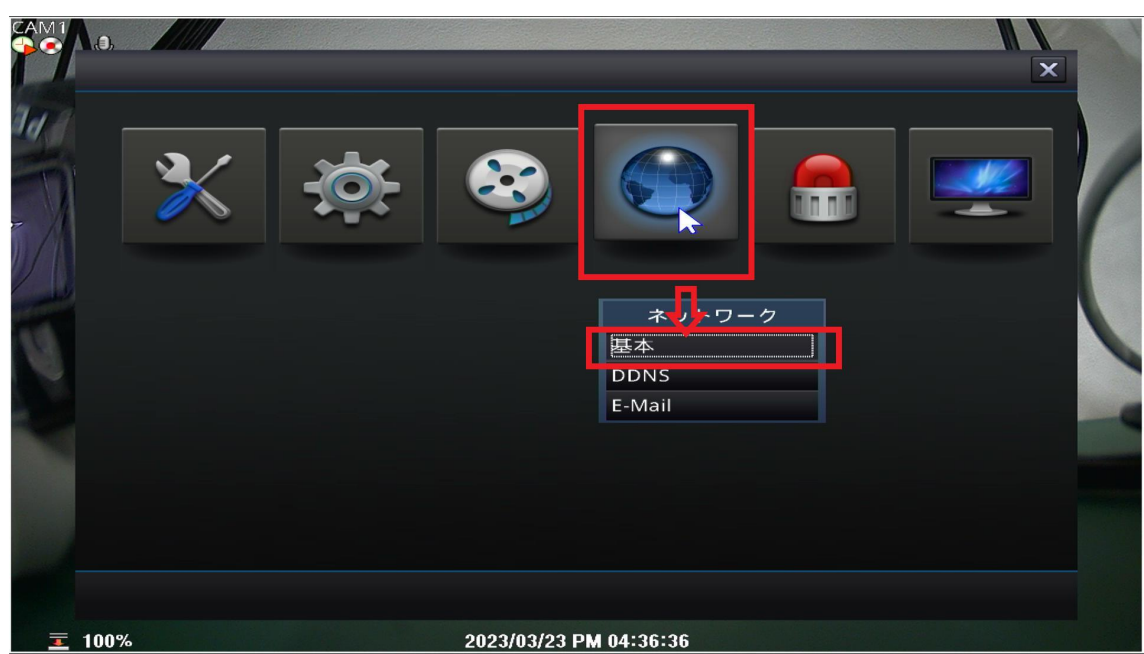

④ネットワーク(地球アイコン)➡基本を左クリックします。

⑤「設定」の項目を確認いただき画面一番上の固定/DHCP が「DHCP」となって いることを確認し、画面右下にある Internet test を左クリックして下さい。

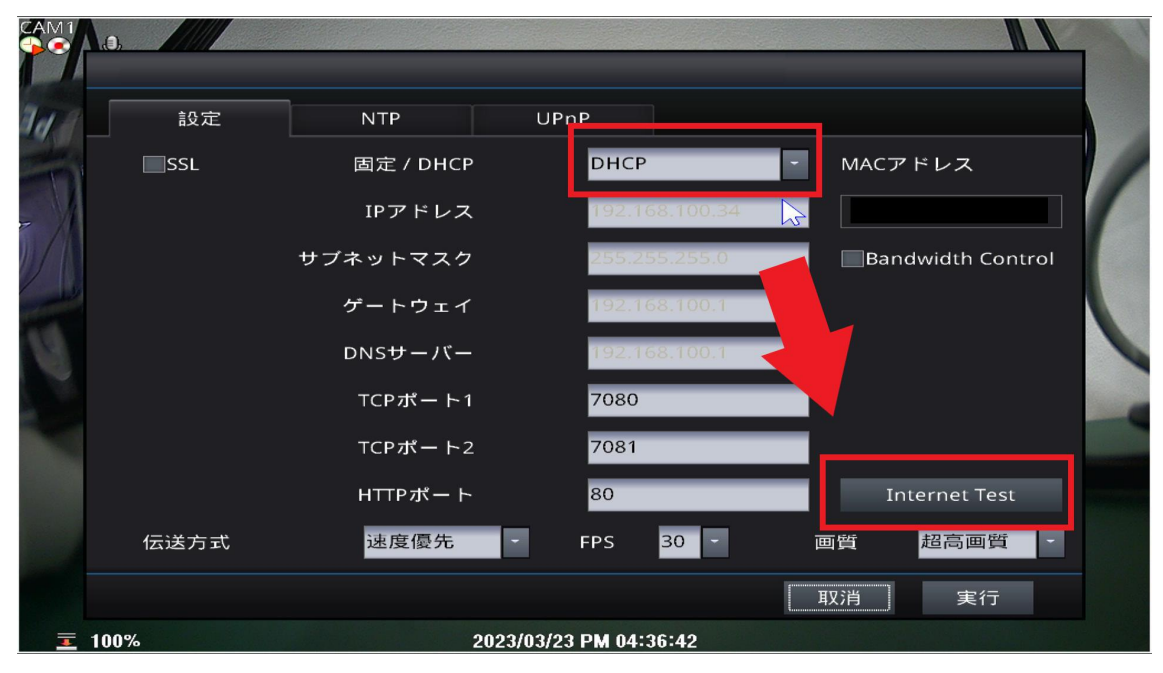

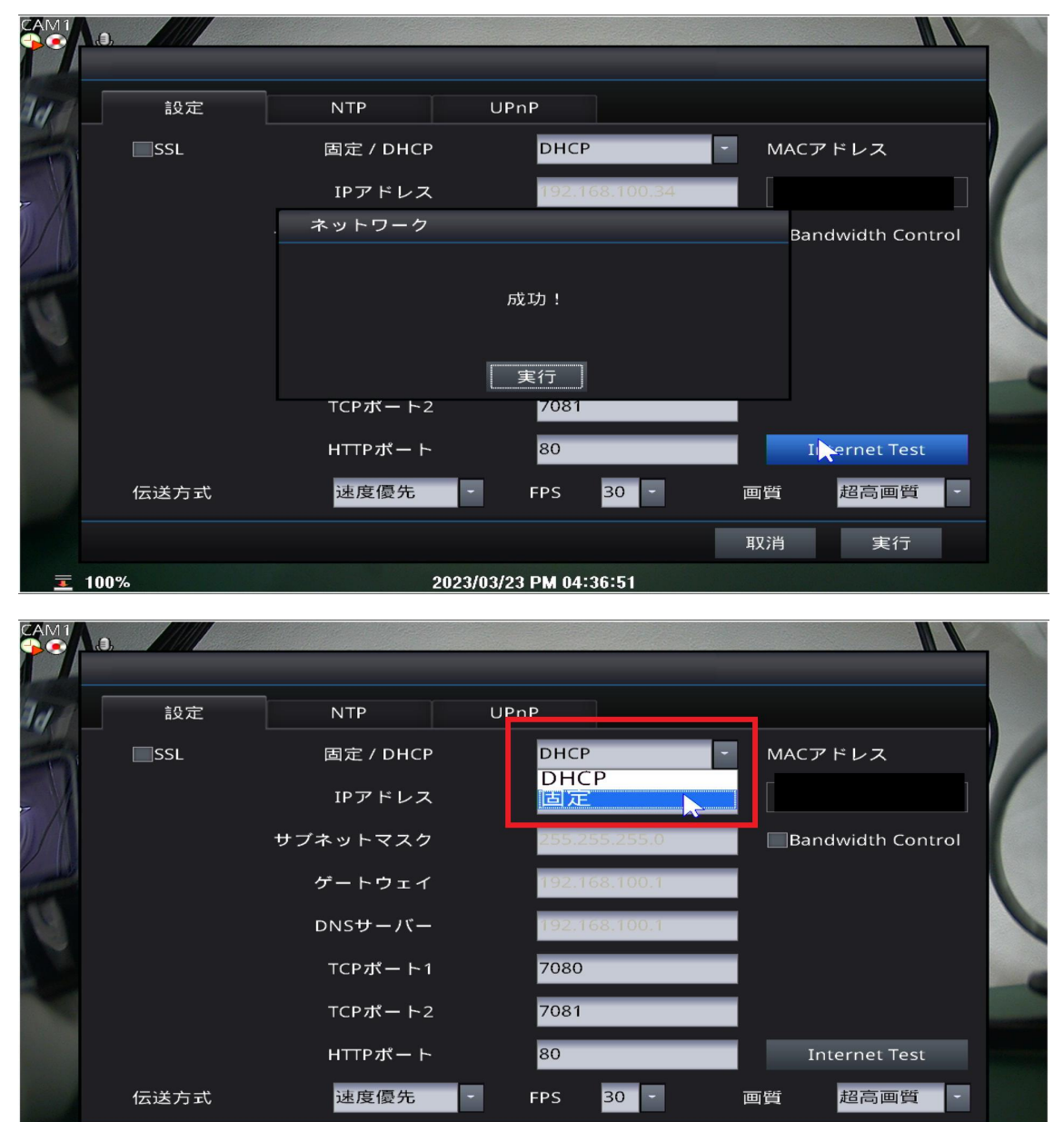

2023/03/23 PM 04:36:57

取消

実行

⑥「成功」表示されたら、固定/DHCP の項目を「固定 IP」へと変更して下さい。

100%

麦

⑦実行を左クリックし IP アドレスの設定は完了となります。

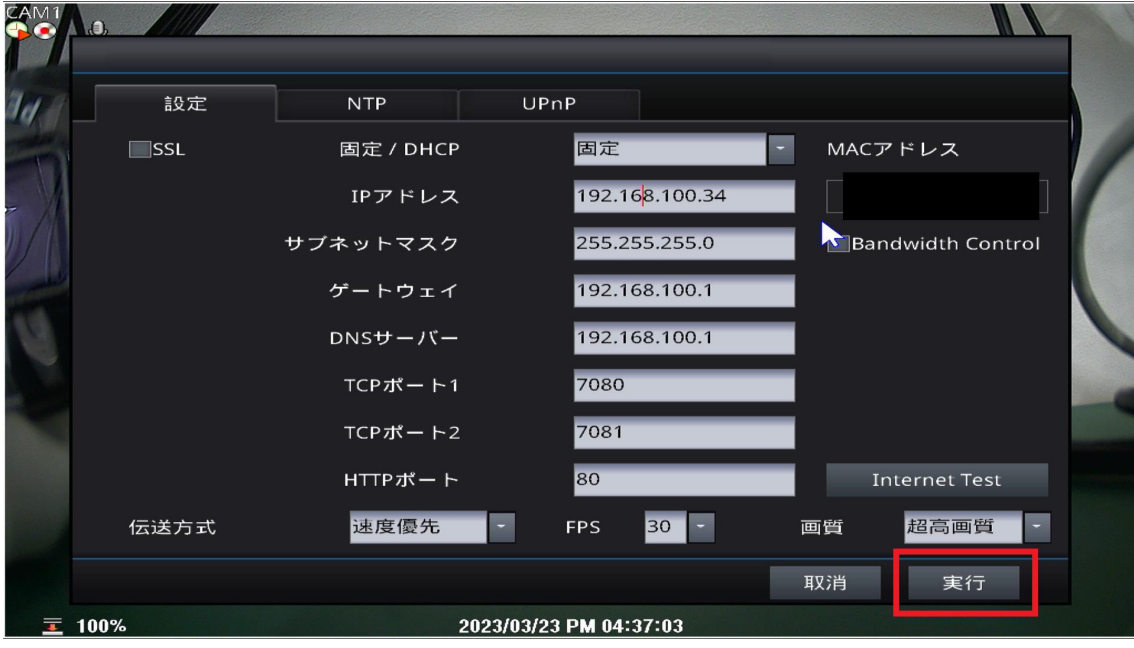

⑧ツールバーから UPnP の項目を左クリックし、UPnP 画面を開いて下さい。

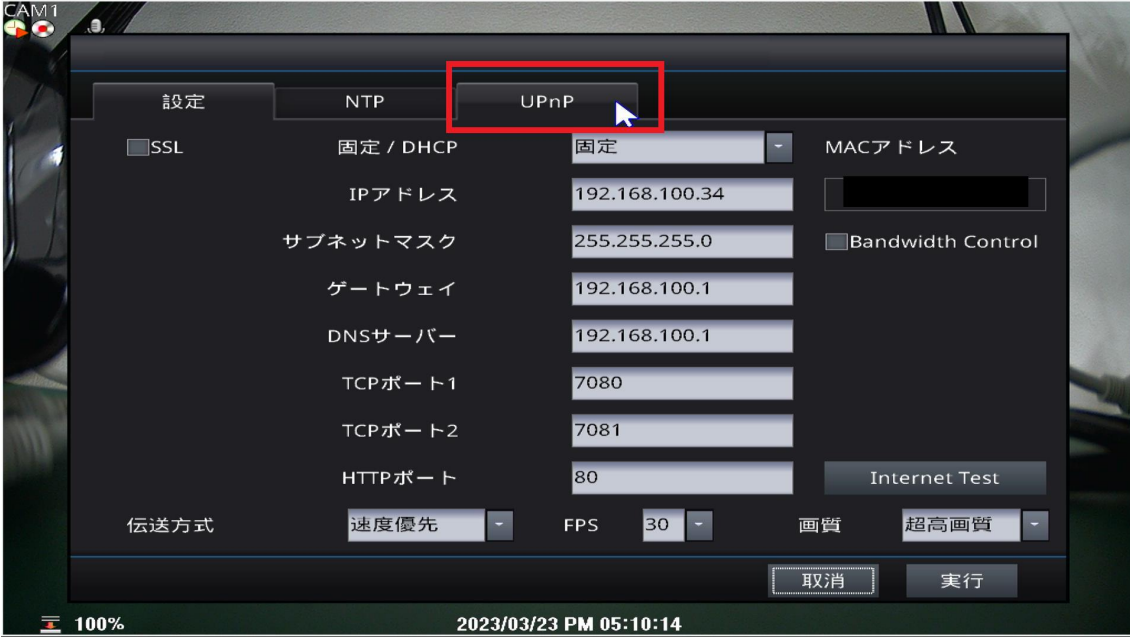

⑨「自動同期」へチェックし、画面中央の「UPNP」ボタンを左クリックします。 成功と表示されたら UPNP でのポート開放成功となりますので画面右下の実行 ボタンを左クリックしてください。

失敗と表示された場合はルーター側の設定やファイアーウォールのセキュリテ ィ等で UPNP 機能が使用できない可能性があるため、ルーター側でポート開放 を行う必要があります。

ルーター側でのポート開放は下記 URL をご参照下さい。

https://wtw.support/wtw/manual-port-dh5/

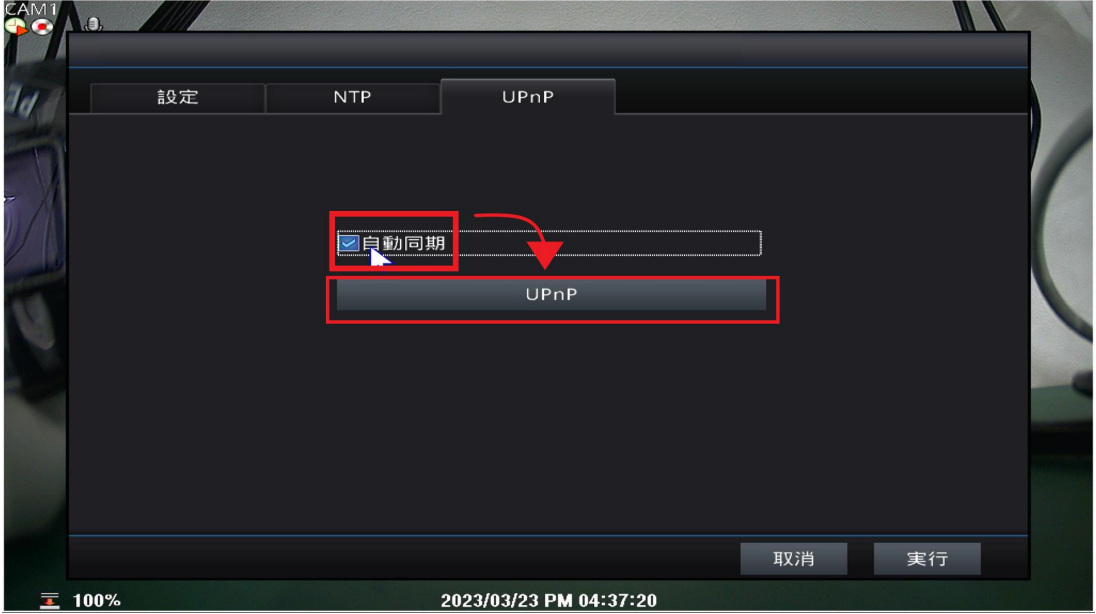

⑩ネットワーク➡DDNS を開きます。

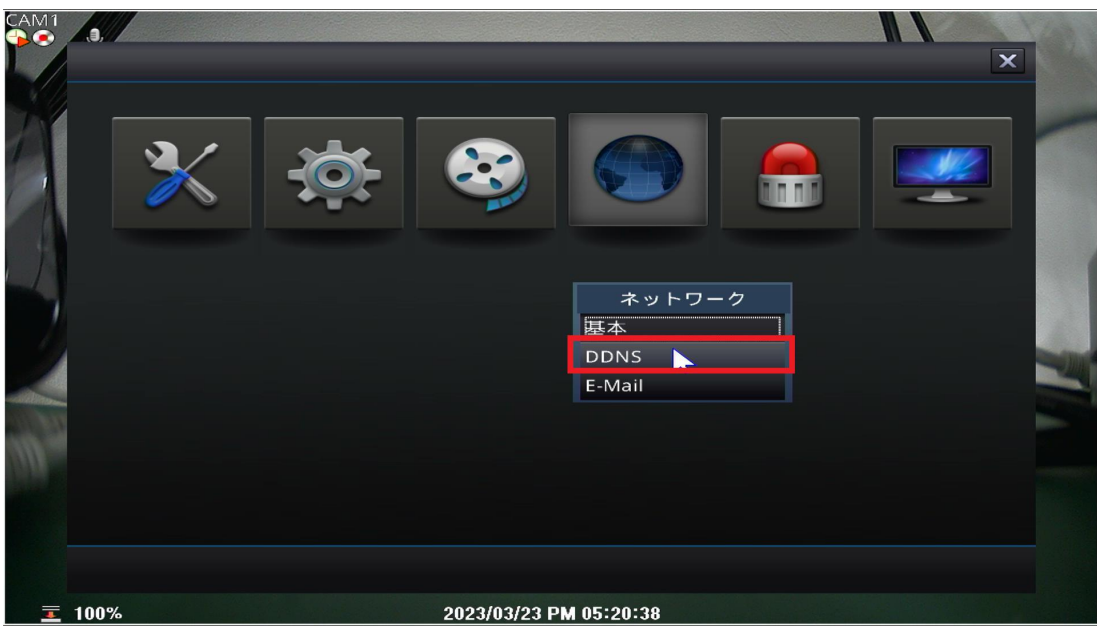

 $P5 -$ 

⑪下記項目を設定して下さい。

1. 画面上の DDNS サーバーの種類から「nsddns.org」を選択します。

2.「自動同期」にチェックを入れます。

3.「ユーザードメイン名」へ英語又は数字で任意の番号を入力します。

4.「接続テストを行う」を左クリックし接続テスト成功と表示されれば実行を左

クリックしもう一度画面右下の実行を左クリックしてください。

以上で完了となります。

※接続失敗となった場合は、違う番号で再入力してください。

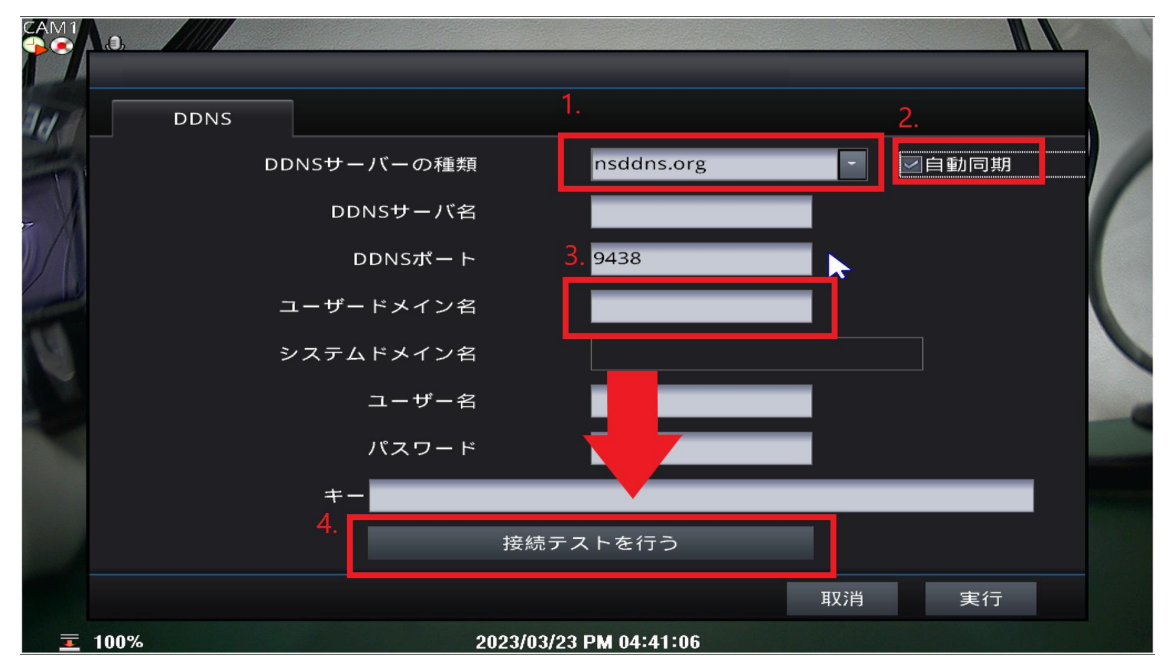

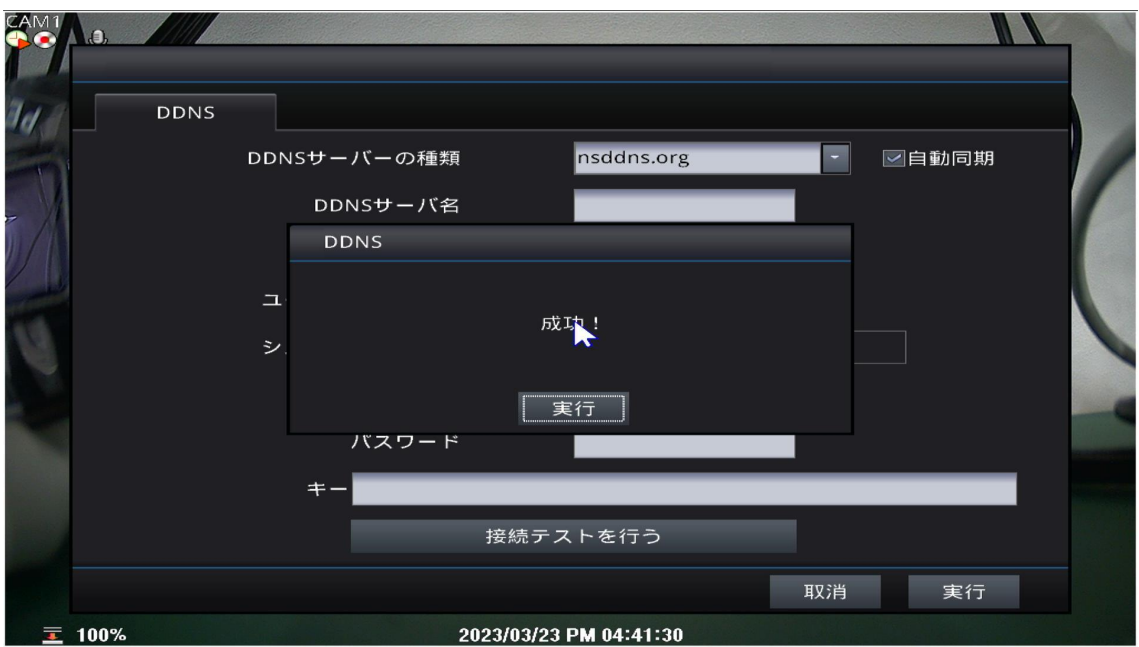

■スマートフォンでの登録・視聴

①Android/iPhone で「WTW DVR Viewer」のアプリをダウンロード・インストー ルします。

②アプリを起動し「DVR 追加・編集・削除」をタップします。

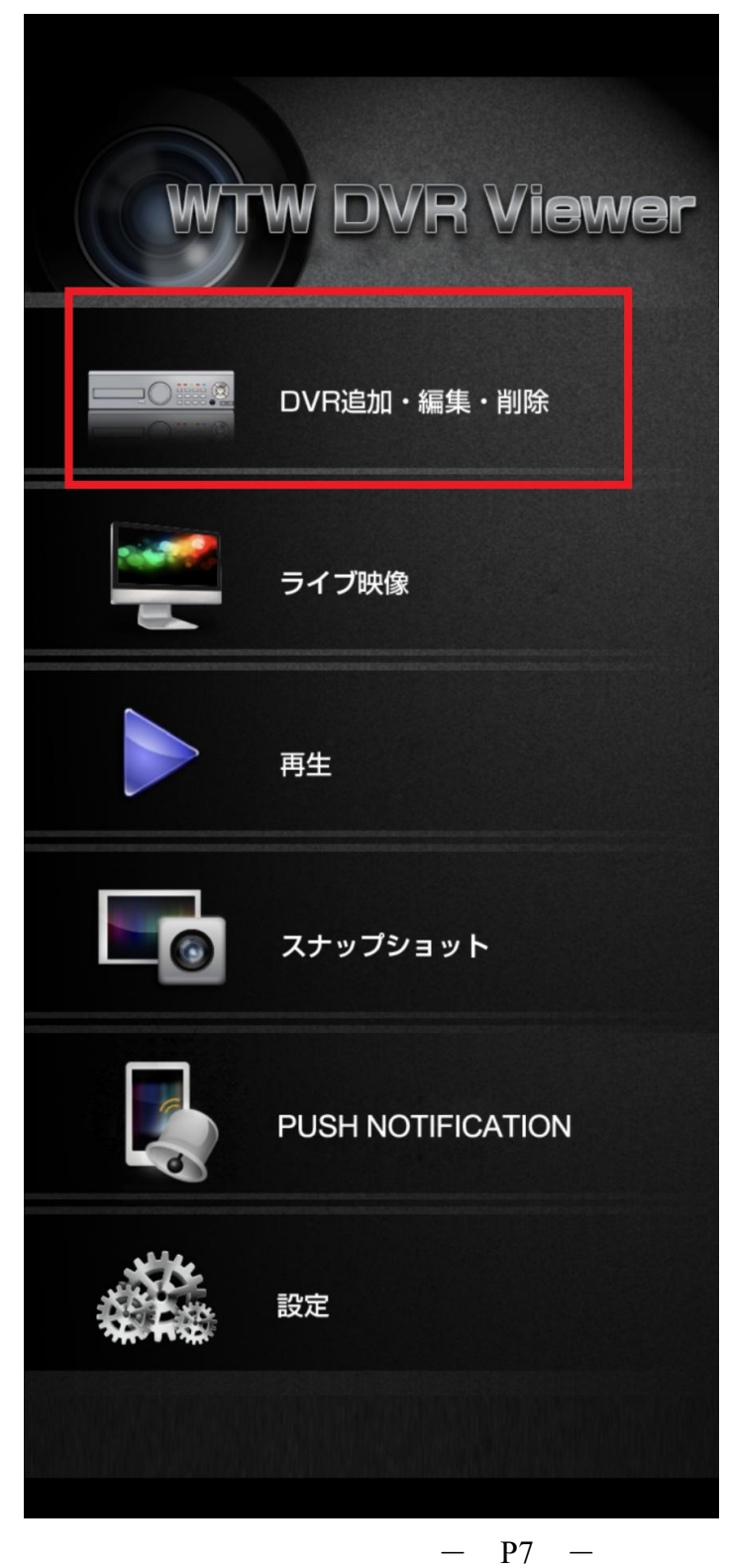

②画面右上の+アイコンをタップします。

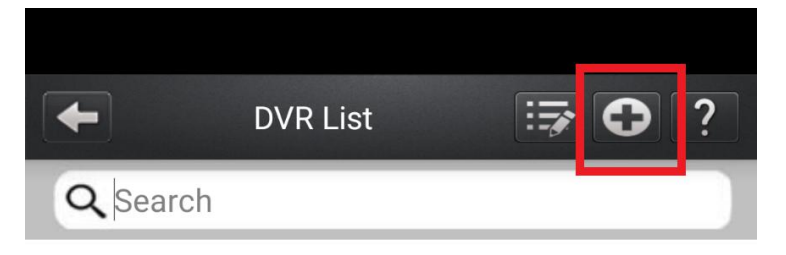

③追加画面から各項目に入力し Save をタップして登録します。 DVR Name:任意で入力

IP Address:録画機の情報を入力 同じネットワーク内から視聴する場合は IP アドレスを入力 ※192.168.xx.xx 別ネットワークや遠隔地から視聴する場合は DDNS を入力 ※xxxxx.nsddns.org

Port:録画機本体の TCP1 ポートを入力 ※初期値 7080

User ID:録画機本体のユーザー名を入力 ※初期値 admin

User Password:録画機本体のパスワードを入力 ※初期値 1111

Push Notification ・ SSL は OFF にしてください。

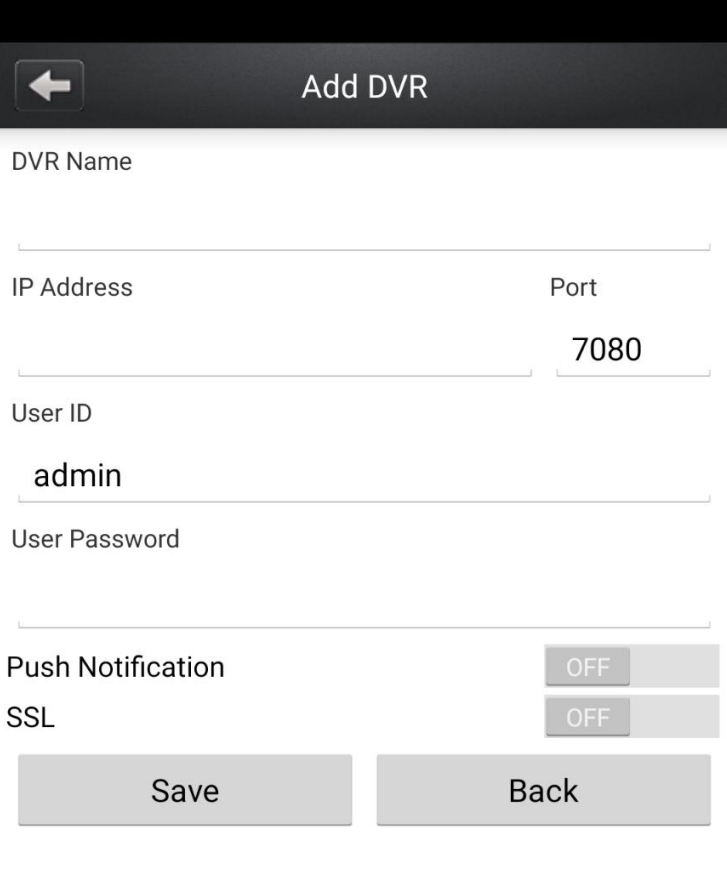

 $-$  P9  $-$ 

④録画機情報を登録後、ライブ映像からはライブ画面の視聴、

再生から再生画面の視聴が可能となります。

※DDNS 登録の場合は録画機と同じネットワークからは視聴ができないのでご 注意下さい。

スマートフォンの場合は 4G/5G に切り替える必要がございます。

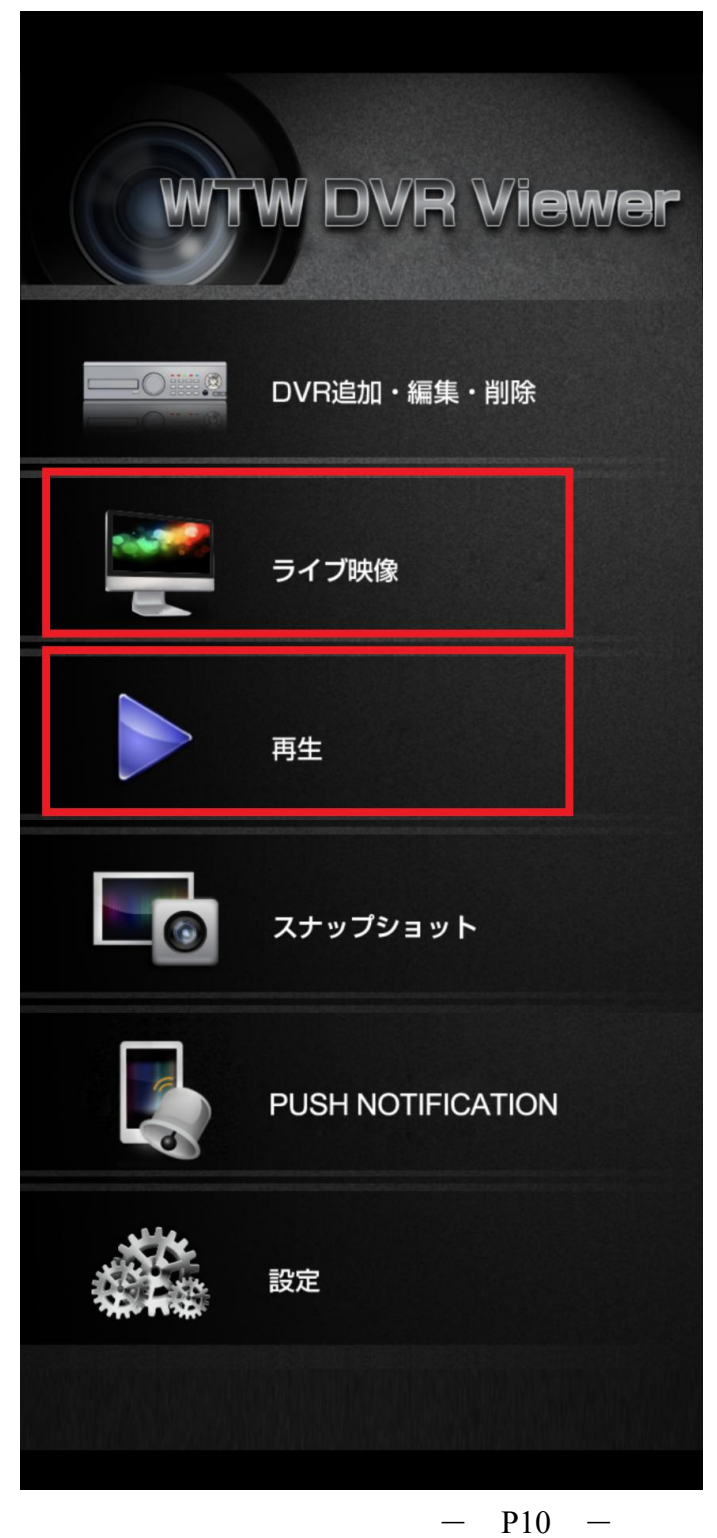